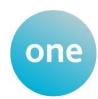

## **BETTER START PORTAL – USER GUIDE**

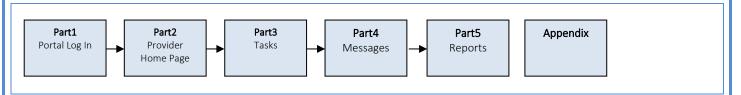

#### **PART 1 - PORTAL LOG IN**

Web Address - Live System.

https://ems.bolton.gov.uk/ProviderPortal\_LIVE/Account/Account/Log in

(Copy and paste into your Internet Browser address bar).

Access to the Better Start Portal is through the Provider Portal. *Login* to the Provider Portal by completing the **Username** and **Password** fields and then *click* 

**NB**: If either the **Username** or **Password** has been forgotten, *select* the links that are below the **Log In** button and follow the instructions.

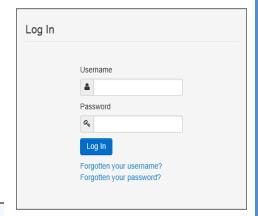

- **NB**. Passwords must be at *least* 8 characters in length; and must contain an UPPER CASE, a lower case, a Special Character (e.g. %) and at *least* two numbers e.g. Autumn83%.
- **NB**. The system periodically forces users to change their existing Password.

If the **Username** and **Password** have been input correctly, then the see the <u>Secret Question Page</u> will be displayed (see below).

Input the Secret Answer to the Secret

Question then click

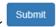

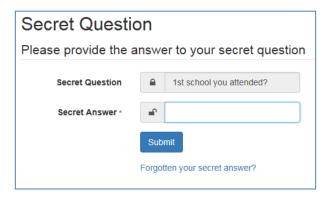

NB: If the Secret Answer has been forgotten - click on Forgotten your secret answer? and follow the instructions.

If the Secret Question has been answered correctly, the Portal Announcements Page will be displayed (see below).

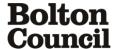

## **Bolton Council's Provider Portal**

Sign out

 ★ Home
 B2B ▼
 Administration ▼

 ♣ BRYANTB ▼

#### Announcements

#### **Provider Portal Downtime**

We have already let you know that we have scheduled an upgrade to Bolton's portal – in addition to this, we have just been informed that work will be taking place to update the national eligibility checking system that our portal connects to. These two upgrades mean that there will be no access to the portal from 2pm on Thursday 19th July until the morning of Wednesday 25th July. Please ensure you are not logged into the portal during this time.

## 2yr old eligibility checks for families claiming universal credit

Please note the government are currently updating their data to apply the new universal credit threshold for early education funding checks. Any checks done on the portal for families claiming universal credit will come back as 'not found' until at least April 2018. Some families may still be eligible for 2yo funding if they receive universal credit and the household earns less than £15,400. If families are on universal credit and believe they are eligible please ask them to take the last 3 award notices (each award notice will cover 1 calendar month) to the Start Well Children's Centre for verification.

Continue

After reading any announcements, click

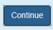

The Portal Home Page will be displayed (see below).

# Welcome to the Provider Portal

Below, you will see the services available to you.

The services available through the Provider Portal are:

- Headcount
- 2 Year Old Eligibility Checker
- 30 Hours Eligibility Code Validation Checker

If you do not have access to a service listed above and would like to, please contact us at one.support@bolton.gov.uk for the Headcount or the 30 Hours Validation Checker. For access to the eligibility checker, please email families@bolton.gov.uk

## Main Icons on the page.

The number of icons displayed will depend on how many Portal functions a user has *permissions* for. Many users will (for example) also have access to the **Headcount** area.

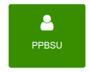

All users will also see an icon with their **Username**. Access this area to change personal details, e.g. **Password** or **Secret Question**.

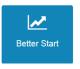

To access the <u>Better Start Portal</u> click

The **Provider Home Page** will now be displayed (see below).

Headcount

## **PART2 - PROVIDER HOME PAGE**

From this page, Assessment Tasks are managed, Messages read, Adhoc Tasks created and Reports run.

#### NAVIGATION OPTIONS - TOP OF PAGE

These are visible on all pages.

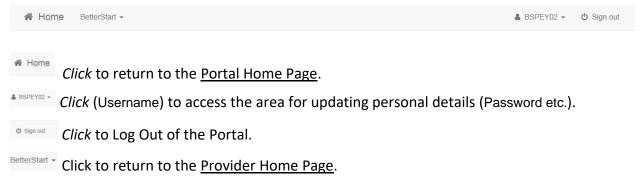

#### MAIN AREA

The main area of the page is divided into 3 sections - My tasks, My messages and My reports

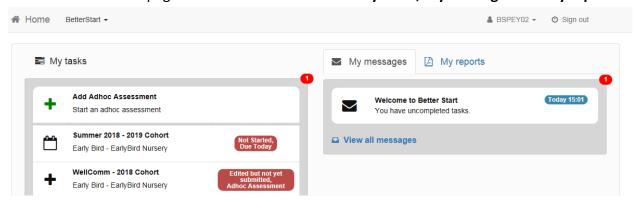

## **PART 3 - TASKS**

Attainment data is gathered throughout the year by completing Assessment Tasks - there are 2 types:

- Adhoc Tasks which Providers can add at any time.
- Issued Tasks these cover the 3 main assessments each year and will be created and sent to Providers by the Start Well Service Education and Learning Division.

The 3 main assessments tasks issued by the Start Well Service - Education and Learning Division, will be generated to collect on entry dataL:

- Autumn (October)
- Spring (February)
- Summer (June).

When an Assessment Task has been issued by the Start Well Service - Education and Learning Division, Providers will receive an email informing them that a task has been issued. When Providers Log on the task will be visible on this page under **My tasks** (see below).

**NB**. Tasks issued by the Start Well Service - Education and Learning Division, will be accompanied by a **Deadline Date**. These tasks *must* be completed by the **Deadline Date**. The system will *not* allow completion after the **Deadline Date** has passed.

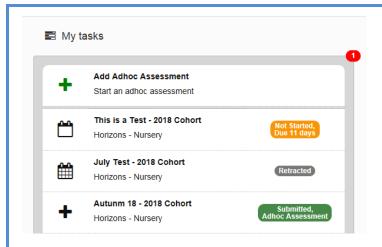

The task displays the *number of days* until it is due. The colour and information changes in relation to the current status of the task:

- Green when the due date is not imminent (or when the task has already been completed)
- Amber to Red the nearer the due date is
- Grey when the due date has expired.

## **Examples**

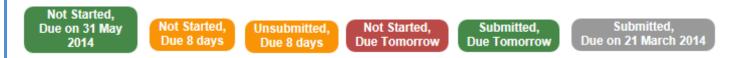

#### STARTING AN ASSESSMENT TASK

If the task has been issued by the Start Well Service - Education and Learning Division , click on the task

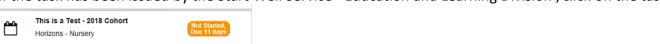

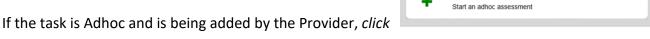

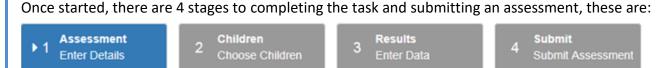

## Stage 1 - Input Details of the Assessment

NB: If task has been issued by the Start Well Service - Education and Learning Division, this stage will have been completed by them. Providers will only complete these details if they are adding their Adhoc Assessment.

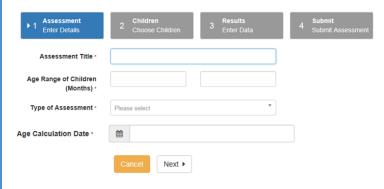

Add Adhoc Assessment

**Assessment Title** - this is for local identification purposes. A date can be used as in the date of the assessment (if so, this should match the **Age Calculation Date** - see below).

**Age Range** – only children within this range will be available to be selected for the assessment.

**Type of Assessment** - select the cohort from the list (e.g. 2019). The items available for selection are individual templates (the Assessment is the same on each template). Once a child is placed in a cohort (e.g. 2019) then the 2019 template should be used for all assessments relating to that child.

**Age Calculation Date** - this would normally be the date of the assessment. **NB.** An assessment can be setup for a date in advance.

At this stage an assessment can still be cancelled.

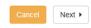

Click to continue to the next page where the children for the assessment can be chosen (see below).

#### Stage 2 - Choose Children for the Assessment

**NB**: If task has been issued by the Start Well Service - Education and Learning Division , the Age Range they selected will determine which children will be able to be chosen for the Assessment.

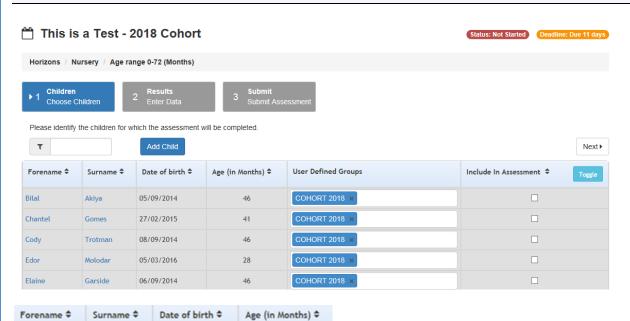

The list of children (defined by the **Age Range** selected at

Stage 1) is displayed. The toggle buttons at the top of each column allow the list of children to be displayed in any order required.

User Defined Groups

The **User Defined Groups** field is a free text field. A NAME should be input here (e.g. 2018 Cohort) so that children in a certain group can easily be identified and included in assessments. The NAME will normally be the **Cohort Year**.

The **Cohort Year** (e.g. 2018 Cohort) is defined by the date that a child is due to input Reception (see table below).

| Childs date of birth                                          | Reception<br>Year | Cohort (start<br>Reception) |  |  |  |  |
|---------------------------------------------------------------|-------------------|-----------------------------|--|--|--|--|
| 1 <sup>st</sup> September 2013 - 31 <sup>st</sup> August 2014 | 2018 – 2019       | 2018                        |  |  |  |  |
| 1 <sup>st</sup> September 2014 - 31 <sup>st</sup> August 2015 | 2019 – 2020       | 2019                        |  |  |  |  |
| 1 <sup>st</sup> September 2015 - 31 <sup>st</sup> August 2016 | 2020 – 2021       | 2020                        |  |  |  |  |
| 1 <sup>st</sup> September 2016 - 31 <sup>st</sup> August 2017 | 2021 – 2022       | 2021                        |  |  |  |  |
| 1 <sup>st</sup> September 2017 - 31 <sup>st</sup> August 2018 | 2022 - 2023       | 2022                        |  |  |  |  |

Include In Assessment \$

To include a child in the current assessment

*check* the box at the end.

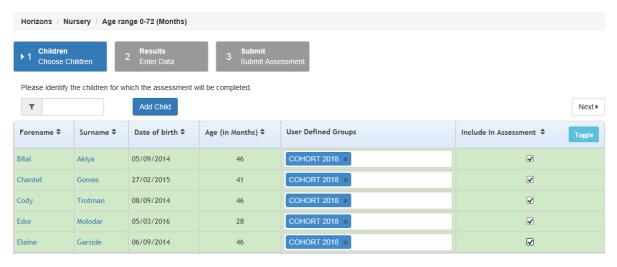

**NB**: Only children that have already been notified to the Authority (recorded in the ONE System) as being at that Setting will be displayed for selection. A child, who has only recently started at the Setting can be added *manually* (see below).

**NB**: The 3 main Assessment Tasks issued by the Start Well Service - Education and Learning Division, will normally be timed to follow the Headcount Task (so most `new' children should have already been recorded in the ONE System).

Adding a child will make them available to be included in the assessment.

To add a child, click

Add Child

The Add Child Page will now be displayed (see below).

## Add Child

Please enter the child's forename and surname

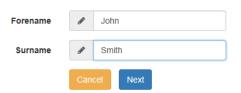

Input the child's legal Forename and Surname and then click Next

Further details will then be requested (see below) - fields with a \* are mandatory.

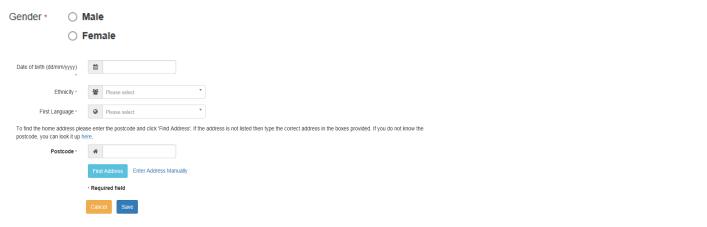

Select the **Gender** and then *input* the **Date of birth**, **Ethnicity**, **First Language** and **Postcode** details. Against the Postcode, *click* the list of available addresses for the Postcode will then be displayed (see below). Highlight the required address and *click* 

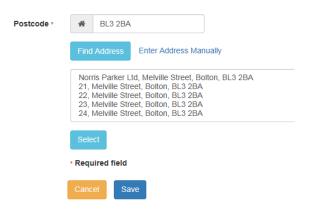

NB. If the required address cannot be found, it can be input manually by clicking Enter Address Manually

When all the required details have been input, click

The system returns to the <u>Choose Children Page</u> - the newly added child will be displayed in the list of children available for selection.

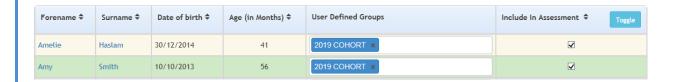

When all the children required for the assessment have been selected, click **Next** at the bottom of the page

Cancel Next ▶

The Results Page will now be displayed (see below).

This is where the assessment results data is input.

See **Appendix One** for the formulas used to select results.

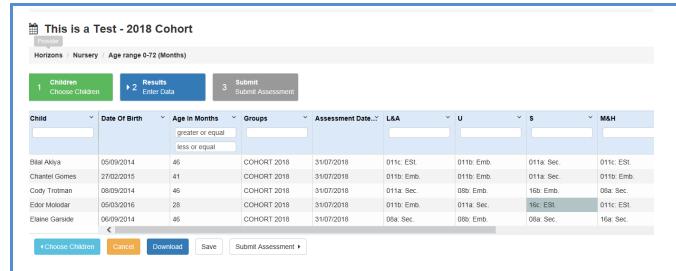

## Stage 3 - Input Data for the Results of the Assessment

The list of children included for this assessment is displayed on the left hand side. To change the order of the list, *click* the chevron that the top of any column.

See Appendix Two for a full description of the column headings.

See Appendix Three for the range of grades that can be selected.

*Input* the results from list of drop-down options that are available under each Aspect. Previous scores for that child will be displayed (in green) if they have been assessed before. These can be overwritten with a new selection from the drop-down lists (they can also be left if there is no change in the score).

The white Header boxes allow filtering on the results.

So (for example) only the children who achieved a certain score against a individual Aspect could be displayed.

#### Exceptions

A child may have:

- not have been assessed due to long periods of absence, such as a prolonged illness, or
- arrived too late in the term for teacher assessment to be carried out, or
- an exemption from the EYFS Profile at the end of Reception

In these circumstances, select:

A= Not Assessed/Exception

## Other Options

At the bottom of the page there are a number of functions (see below).

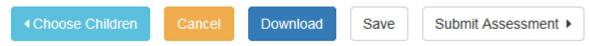

**Choose Children** - to go back and make changes if any children missed off or should not have been included

Cancel - cancel the Assessment

Download - export the reults in a grid format to an Excel file

Save - save the Assessment at any point (does not all have to be completed at once)

**Note**: It is recommended that the Assessment data is *saved regularly* during input - *click* Save everything that has been input so far.

**Submit Assessment** - post the Assessment results.

When all the results have been input, Click

Submit Assessment >

The Submissions Declaration Page will now be displayed (see below).

## Stage 4 - Submit Assessment

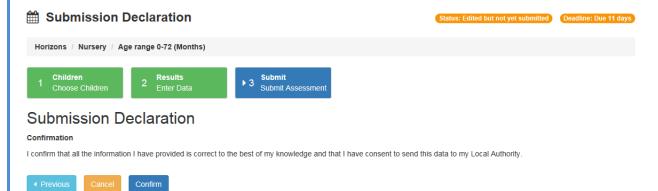

To complete the Submission Declaration:

Click and then click on the Submit Assessment Page.

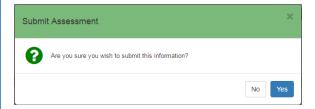

Once the results have been submitted, the system returns to the **Provider Home Page**.

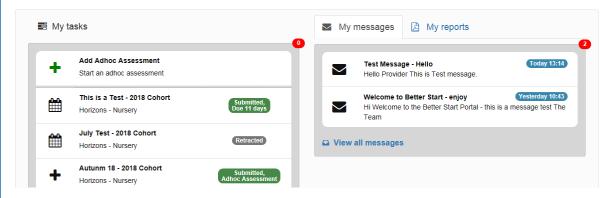

Completed assessments are able to be viewed at any time. Current or recent tasks are displayed under **My tasks**. To access more historical tasks, *click* on

#### **PART4 - MESSAGES**

Next to My Tasks, the Provider Home Page contains the My messages area.

Messages may be issued by the Systems Support Team or the Start Well Service - Education and Learning Division. The list of messages will be visible as soon as the page is accessed (see below). The latest message is always at the top.

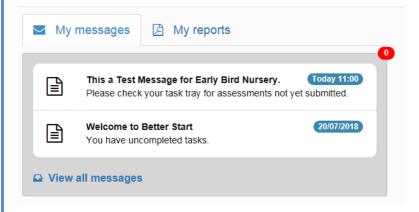

**NB**: Messages should always be read before a task is undertaken - a message may contain information relating to the task.

To view the full content of a message - click the message

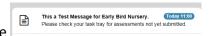

The full content of the message is displayed (see below). The date and time the message was sent is displayed.

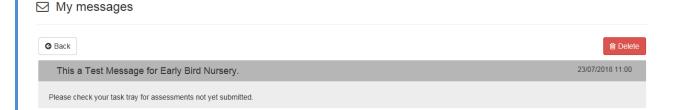

The message can be retained or deleted.

To Delete, click

A Warning will display.

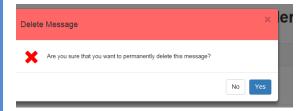

Click to complete the deletion and remove the message from the list.

Historical messages are able to be viewed at any time (if they have not been deleted). To access more historical messages, *click* on

#### **PART5 - REPORTS**

Page 10 of 17

To the right of **My messages**, the <u>Provider Home Page</u> contains the **My reports** area. My messages My reports Click to run a new report. Run A Report Schedule a new report to be created. Any reports that are available can be run by clicking on My reports and then clicking on Run A Report. The Run a Report Page will now be displayed (see below). There are 4 stages to running a report: Report Select the report Stage 1 - Select the report From the Run a Report Page click on **Report Choice** to view the drop-down list available reports (see below). Run a Report Please choose the report which you would like to run. Report Choice Next ▶ Next ▶ Select the required report and then click The Report Parameters Page will now be displayed (see below). This is where any further details required to run this report need to be input. These will vary depending on the report selected. Stage 2 - Input parameters *Input* any additional information required to run the report. Report Parameters - ChildProgressReport PDF - Portable Document Format Give your report a description Please provider the following parameters required by the report. Type of Assessment \* Select an Option Select an Option

Next ▶

Once the required details have been input, click

Next ▶

The Processing Page will now be displayed (see below).

## Stage 3 - Processing (The report runs)

This page confirms that the report is now being processed. How long it will take depends on how complex the report is and how much data it is processing.

## Report Queued - Child Progress Report

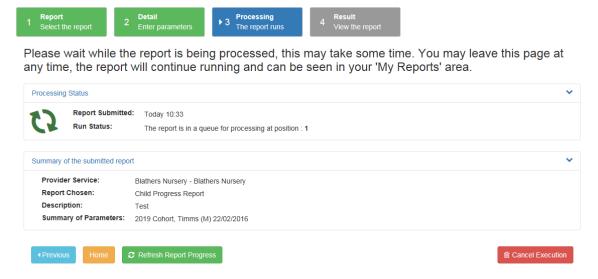

The Report Completed Page will display when processing has been completed (see below).

## **Stage 4 - View the report (Result)**

Report Completed - Child Progress Report

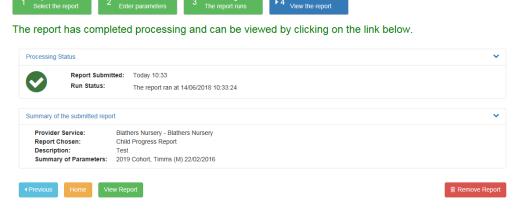

Click view Report to see the contents.

The results will open in a separate window (Internet Explorer tab).

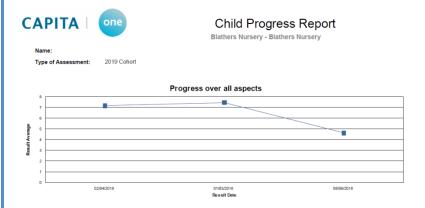

The layout and content of the results will depend on the type of report that has been run.

To exit back to the Report Completed Page close the relevant Internet Explorer tab.

The Report will now be saved and be available at any time. There is a **Remove Report** option if the completed report does not need to be saved.

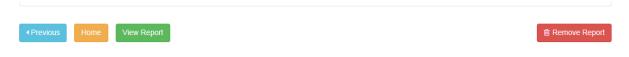

Click to return to the <u>Provider Home Page.</u>

Reports that have been saved will be listed on the <u>Provider Home Page</u> (see below).

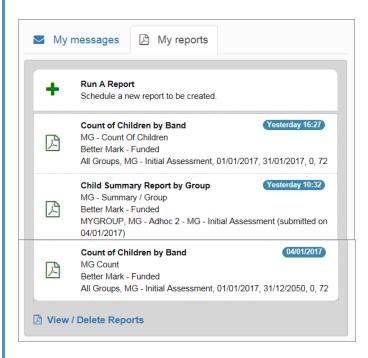

Reports can be **viewed** and then (if required) **Deleted** - *click* Delete Reports

The list of available reports is then displayed (reports that have been previously deleted will no longer be available).

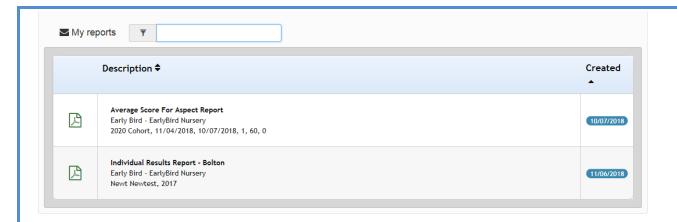

Click into a report to display a summary of the completed report (see below).

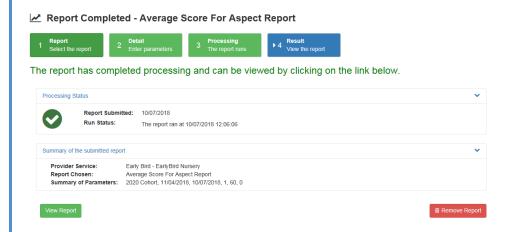

The options to **View** or **Remove** the report are now available. *Click* to permanently delete a report. If this option is chosen, a **Warning Message** will display.

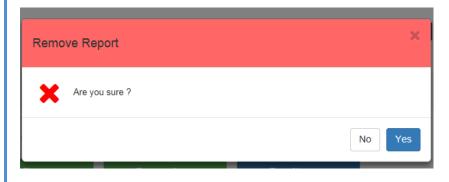

Click Yes to confirm the deletion.

## **Systems Support**

Users who need 'systems' support (i.e. systems fault or issues around using the system – logging on, navigation, password resets, user setup etc.) should contact our Help Desk **01204 338621**. You will be asked to confirm your support request by emailing: <a href="mailto:one.support@bolton.gov.uk">one.support@bolton.gov.uk</a>

## **Appendix ONE - Formula used for Assessments**

| Age in<br>Months | Age and<br>Stages Band | Assessmen | Assessment |    |    |    |    |    |     |     |     |     |     |     |     |     |     |     |     |     |     |     |
|------------------|------------------------|-----------|------------|----|----|----|----|----|-----|-----|-----|-----|-----|-----|-----|-----|-----|-----|-----|-----|-----|-----|
|                  |                        | ALT       | 0c         | 0b | 0a | 8c | 8b | 8a | 16c | 16b | 16a | 22c | 22b | 22a | 30c | 30b | 30a | 40c | 40b | 40a | ELG | EXC |
| 0-7              | 0-11                   | ALT       | 1          | 1  | T  | A  | A  | A  | A   | A   | Α   | A   | A   | A   | Α   | Α   | A   | Α   | A   | A   | ELG | EXC |
| 8-11             | 0-11/8-20              | ALT       | В          | T  | 1  | T  | 1  | Α  | Α   | A   | Α   | A   | Α   | Α   | А   | Α   | Α   | A   | Α   | Α   | ELG | EXC |
| 12-15            | 8-20                   | ALT       | В          | В  | 1  | -1 | 1  | -1 | A   | A   | A   | A   | A   | A   | A   | А   | A   | A   | A   | A   | ELG | EXC |
| 16-20            | 8-20/16-26             | ALT       | В          | В  | В  | В  | 1  | 1  | - 1 | - 1 | А   | A   | A   | A   | A   | A   | A   | A   | A   | A   | ELG | EXC |
| 21               | 16-26                  | ALT       | W          | W  | VV | В  | В  | В  | -1  | 1   | - 1 | A   | A   | A   | A   | A   | A   | A   | A   | A   | ELG | EXC |
| 22-26            | 16-26/22-36            | ALT       | W          | W  | W  | W  | В  | В  | В   | 1   | 1   | 1   | 1   | Α   | A   | Α   | A   | A   | A   | A   | ELG | EXC |
| 27-29            | 22-36                  | ALT       | AW         | W  | W  |    | W  | W  | В   | В   | В   | 1   | 1   | -1  | A   | A   | A   | A   | A   | A   | ELG | EXC |
| 30-36            | 22-36/30-50            | ALT       | W          | W  | W  |    | W  | W  | В   | В   | В   | В   | 1   | 1   | -1  | -1  | Α   | A   | A   | A   | ELG | EXC |
| 37-39            | 30-50                  | ALT       | W          | W  | W  |    |    | W  | W   | W   | AV. | В   | В   | В   | -1  | -1  | 1   | A   | A   | A   | ELG | EXC |
| 40-49            | 30-50/40-60+           | ALT       | W          | W  | W  |    | W  | W  | W   |     | W   | В   | В   | В   | В   | 1   | 1   | T   | - 1 | A   | ELG | EXC |
| 50-60+           | 40-60+                 | ALT       | W          | W  | W  |    |    | W  | W   | W   | W   | W   | W   | W   | В   | В   | В   | 1   | - 1 | 1   | ELG | EXC |

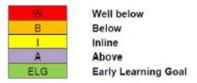

The formula highlights when children's age in months falls into the overlap between the development bands. E.g. if a child is 35 months old they could be assessed as working in the broad band of 22-36 months, which matches their chronological age. However they are at the upper limit of the band and the colour coding will highlight this.

## **Appendix TWO - Better Start Column Headings**

| <u> </u>                   | Prime Areas of Learning                 |                               |  |  |  |  |  |
|----------------------------|-----------------------------------------|-------------------------------|--|--|--|--|--|
| Area                       | Aspect                                  | Better Start - Column Heading |  |  |  |  |  |
| Communication and          | Listening and attention                 | L&A                           |  |  |  |  |  |
|                            | Understanding                           | U                             |  |  |  |  |  |
| Language                   | Speaking                                | S                             |  |  |  |  |  |
| Physical Davidson          | Moving and handling                     | M&H                           |  |  |  |  |  |
| Physical Development       | Health and self-care                    | H&SC                          |  |  |  |  |  |
| Personal, Social and       | Making relationships                    | MR                            |  |  |  |  |  |
| Emotional Development      | Self -confidence and self-awareness     | SC&SA                         |  |  |  |  |  |
| ·                          | Managing feelings and behaviour         | MF&B                          |  |  |  |  |  |
|                            | Specific Areas of Learning              |                               |  |  |  |  |  |
| Area                       | Aspect                                  | Better Start - Column Heading |  |  |  |  |  |
| 124                        | Reading                                 | R                             |  |  |  |  |  |
| Literacy                   | Writing                                 | W                             |  |  |  |  |  |
| Mathematics                | Numbers                                 | N                             |  |  |  |  |  |
| iviatnematics              | Shape, space and measure                | SS&M                          |  |  |  |  |  |
|                            | People and communities                  | P&C                           |  |  |  |  |  |
| Understanding the World    | The world                               | TW                            |  |  |  |  |  |
|                            | Technology                              | Т                             |  |  |  |  |  |
| E Auto and Davies          | Exploring and using media and materials | E&UM&M                        |  |  |  |  |  |
| Expressive Arts and Design | Being imaginative                       | BI                            |  |  |  |  |  |
|                            | WellComm                                |                               |  |  |  |  |  |
| Area                       | Aspect                                  | Better Start - Column Heading |  |  |  |  |  |
| WellComm                   | WellComm - Age Appropriate Screening    | WellComm - AAS                |  |  |  |  |  |
| wellcomm                   | WellComm - Green Section                | WellComm - Green              |  |  |  |  |  |

## Appendix THREE - Better Start Grades from Column Drop-Downs

| Better Start - Grades from drop-down list |                  |  |  |  |  |  |
|-------------------------------------------|------------------|--|--|--|--|--|
| Grade                                     | Description      |  |  |  |  |  |
| 011a: Sec                                 | Secure           |  |  |  |  |  |
| 011b: Emb                                 | Embedding        |  |  |  |  |  |
| 011c: Est                                 | Early Stages     |  |  |  |  |  |
| 08a: Sec                                  |                  |  |  |  |  |  |
| 08b: Emb                                  |                  |  |  |  |  |  |
| 08c: Est                                  |                  |  |  |  |  |  |
| 16a: Sec                                  |                  |  |  |  |  |  |
| 16b: Emb                                  |                  |  |  |  |  |  |
| 16c: Est                                  |                  |  |  |  |  |  |
| 22a: Sec                                  |                  |  |  |  |  |  |
| 22b: Emb                                  |                  |  |  |  |  |  |
| 22c: Est                                  |                  |  |  |  |  |  |
| 30a: Sec                                  |                  |  |  |  |  |  |
| 30b: Emb                                  |                  |  |  |  |  |  |
| 30c: Est                                  |                  |  |  |  |  |  |
| 40a: Sec                                  |                  |  |  |  |  |  |
| 40b: Emb                                  |                  |  |  |  |  |  |
| 40c: Est                                  |                  |  |  |  |  |  |
| ELG: Goal Ach.                            | Goal Achieved    |  |  |  |  |  |
| EXC: Goal Exc.                            | Goal Exceeded    |  |  |  |  |  |
| WellComm                                  |                  |  |  |  |  |  |
| WellComm - AAS                            | WellComm - Green |  |  |  |  |  |
| S3: Section3                              | R: Red           |  |  |  |  |  |
| S2: Section2                              | A: Amber         |  |  |  |  |  |
| S1: Section1                              | G: Green         |  |  |  |  |  |